# TurningPoint 7 Student Guide

## What is TurningPoint 7?

TurningPoint 7 is the latest version of the TurningPoint clicker software that has been used in many classes at Georgia Tech. You are provided with licensing to use it in this class during this semester free of charge. The license, however, does not apply to other classes you take.

\_\_\_\_\_\_\_\_\_\_\_\_\_\_\_\_\_\_\_\_\_\_\_\_\_\_\_\_\_\_\_\_\_\_\_\_\_\_\_\_\_\_\_\_\_\_\_\_\_\_\_\_\_\_\_\_\_\_\_\_\_\_\_\_\_\_\_\_\_\_\_\_\_\_\_\_\_\_\_\_\_\_\_\_\_\_\_\_\_\_\_\_\_\_

Please follow the instructions below to create a Turning account and register for your class.

\_\_\_\_\_\_\_\_\_\_\_\_\_\_\_\_\_\_\_\_\_\_\_\_\_\_\_\_\_\_\_\_\_\_\_\_\_\_\_\_\_\_\_\_\_\_\_\_\_\_\_\_\_\_\_\_\_\_\_\_\_\_\_\_\_\_\_\_\_\_\_\_\_\_\_\_\_\_\_\_\_\_\_\_\_\_\_\_\_\_\_\_\_\_

# How to Register for Your Class?

### Create a Turning Account

Note: If you already have an existing Turning account created with your Georgia Tech email address, sign in with the account and go to the next step: *Update Profile*, on Page 3 in this document.

- 1. Go t[o account.turningtechnologies.com.](https://account.turningtechnologies.com/)
- 2. Enter your Georgia Tech email and select *Create an Account*.

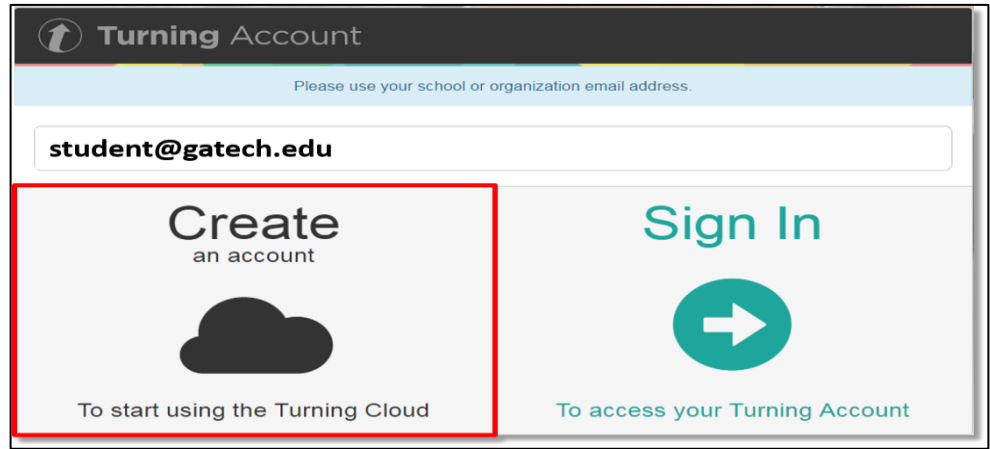

3. You will be sent a verification email, containing link to create your account.

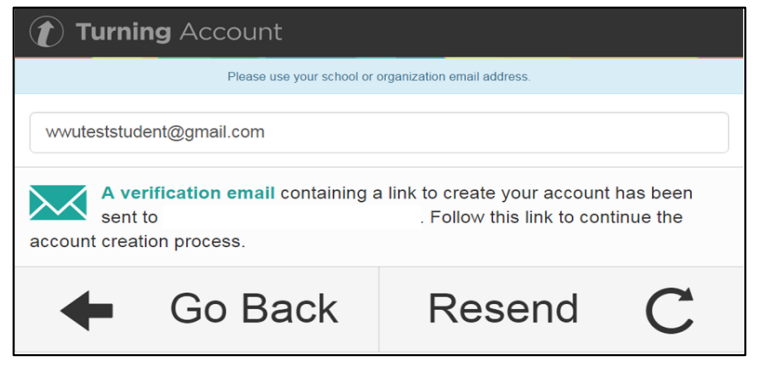

4. Follow the link to complete creating the account by entering all required information.

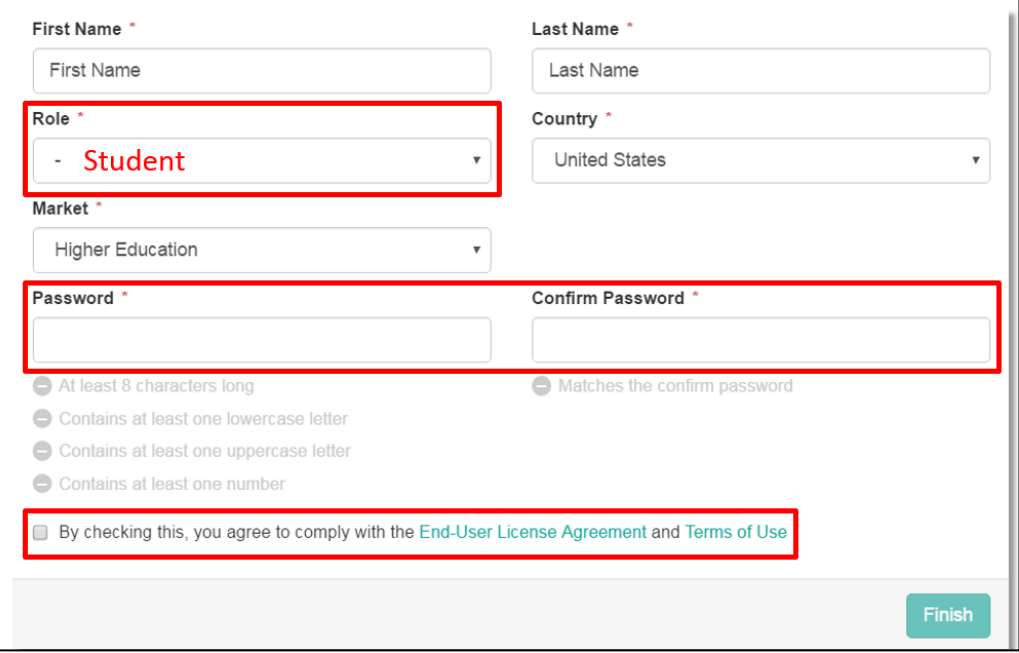

5. Leave the left side of this screen blank -- you don't need to enter the license code. If your instructor allows you to use a clicker in your class, enter your clicker device ID on the right side of the screen. Then, click the *Register* button. Click *Finish*.

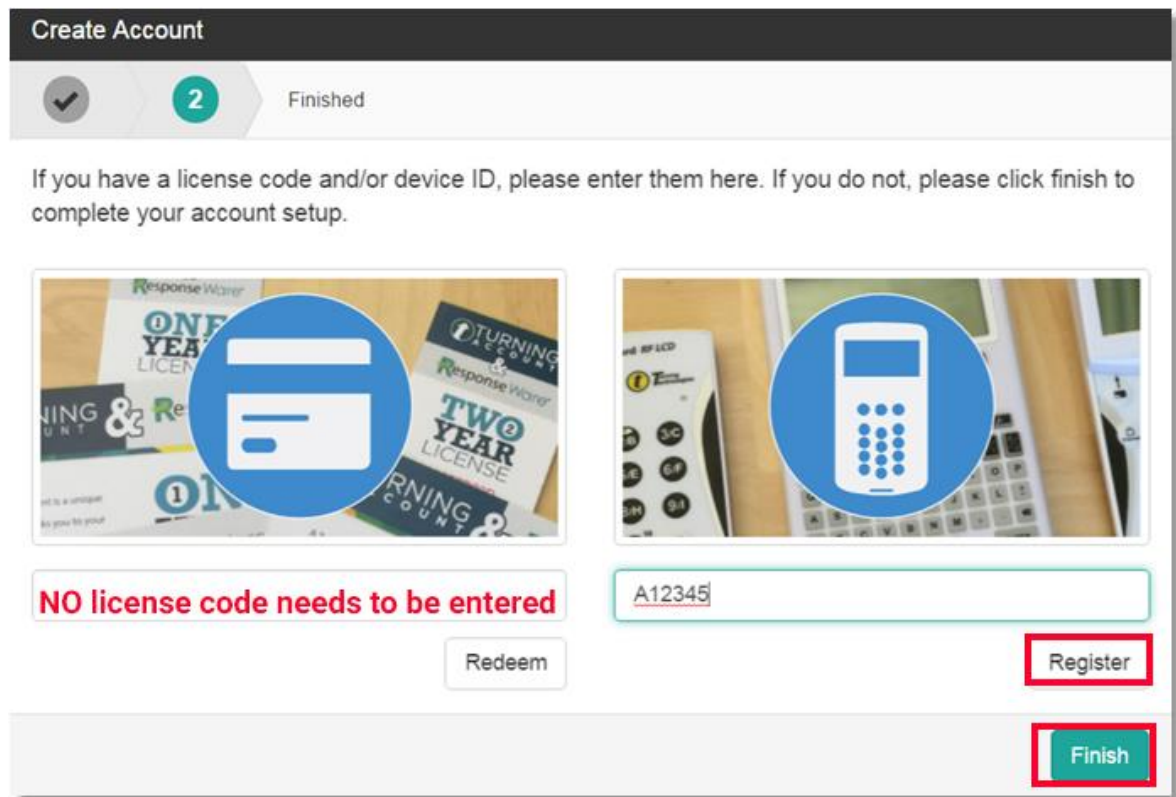

6. You will see an alert message about the license code. Please click on *Proceed* to complete the process.

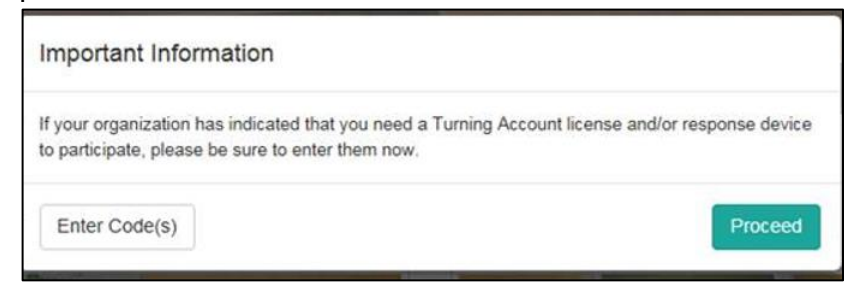

## Update Profile

- 1. While you sign in your Turning account, click on *Profile* on the left menu.
- 2. Enter your GT account, i.e., gburdell3(NOT the 9-digit GT ID), in the User ID field.

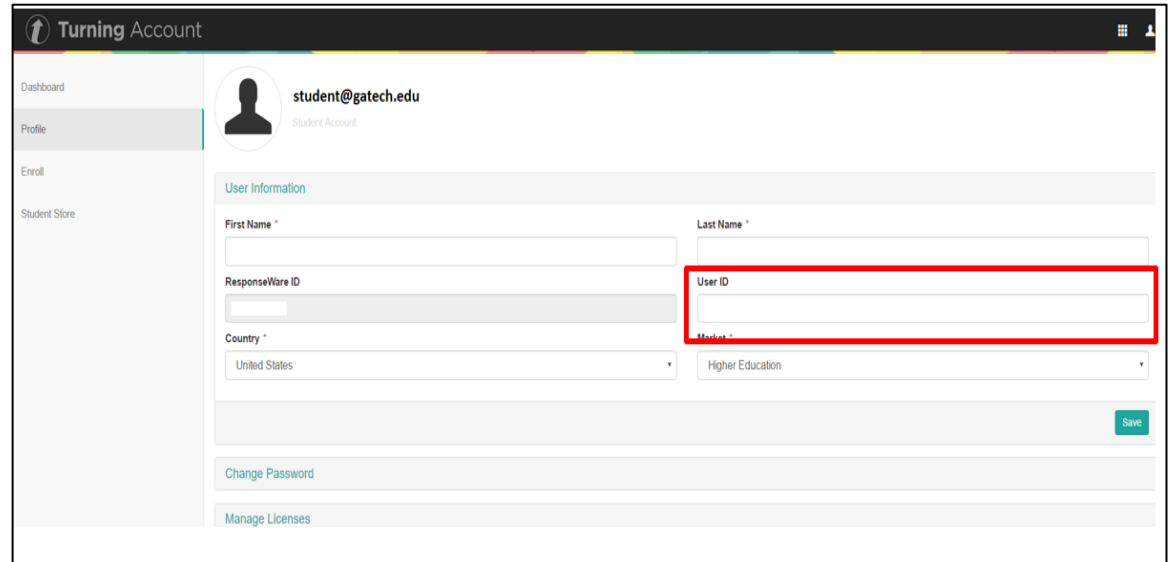

## Register for Your Class

- 1. While you sign in your Turning account, select *Enroll* on the left menu.
- 2. Search for your instructor's name, course name, or course ID (your instructor should have shared the information with you).
- 3. Once the course appears, select the course, and click *Enroll* on the right.

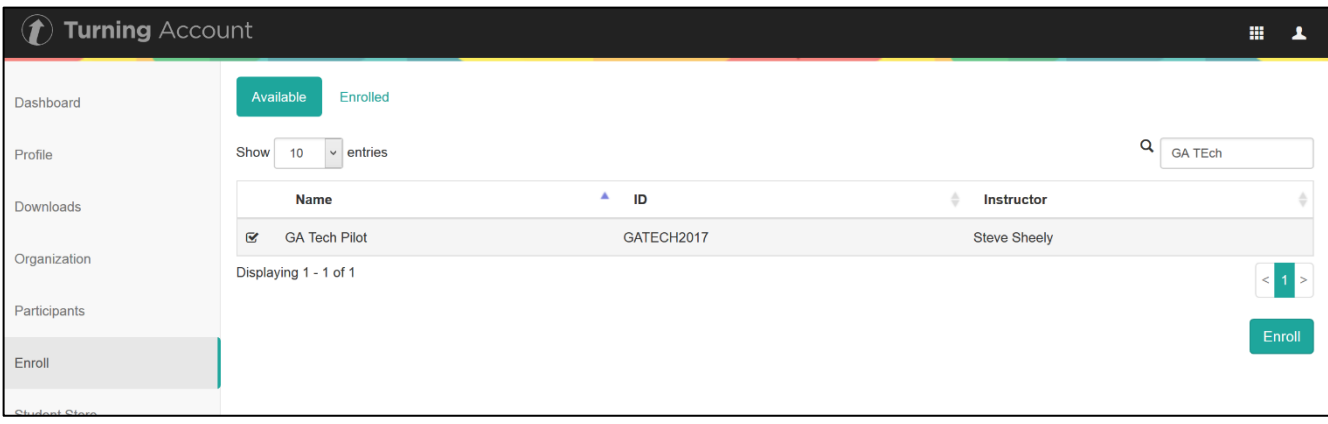

### Download or Connect to ResponseWare

- You must sign in to your Turning account to use ResponseWare.
- A session ID will be required and shared by your instructor.
- ResponseWare is available for free download on Google Play and App Store.
- If you do not want to download the app, you may connect a[t reponseware.com](https://responseware.com/) on your webenabled devices.

## Support Contact

Chaohua Ou Center for Teaching and Learning Email: [clickers@gatech.edu](mailto:clickers@gatech.edu) Phone: 404-385-4812